## **Null Sales Tax and Federal Excise Return**

Iris Single portal services provides a facility for Taxpayers to file the null return of their Sales Tax and Federal Excise Returns for tax year 2022 onwards. The taxpayer can file the null return by submitting the null return statement titled "**Null Sales Tax Return and Federal Excise Return**".

Following are the steps to file Null Sales Tax Return and Federal Excise Return:

1. After successful login, Taxpayer will be redirected on Iris main dashboard. Go to "Declaration" option from Iris mega menu an click "**Null Sales Tax Return and Federal Excise Return**" under "Return/statements (Original)" section as shown below:

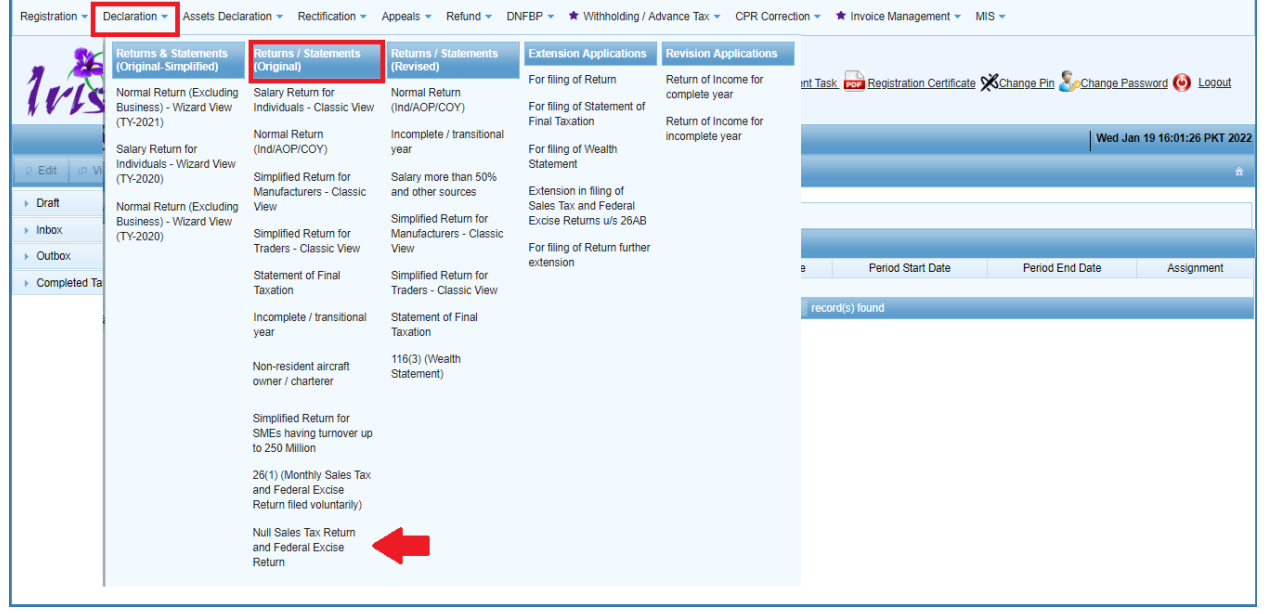

In efbr, taxpayer has been provided Null return link as shown below:

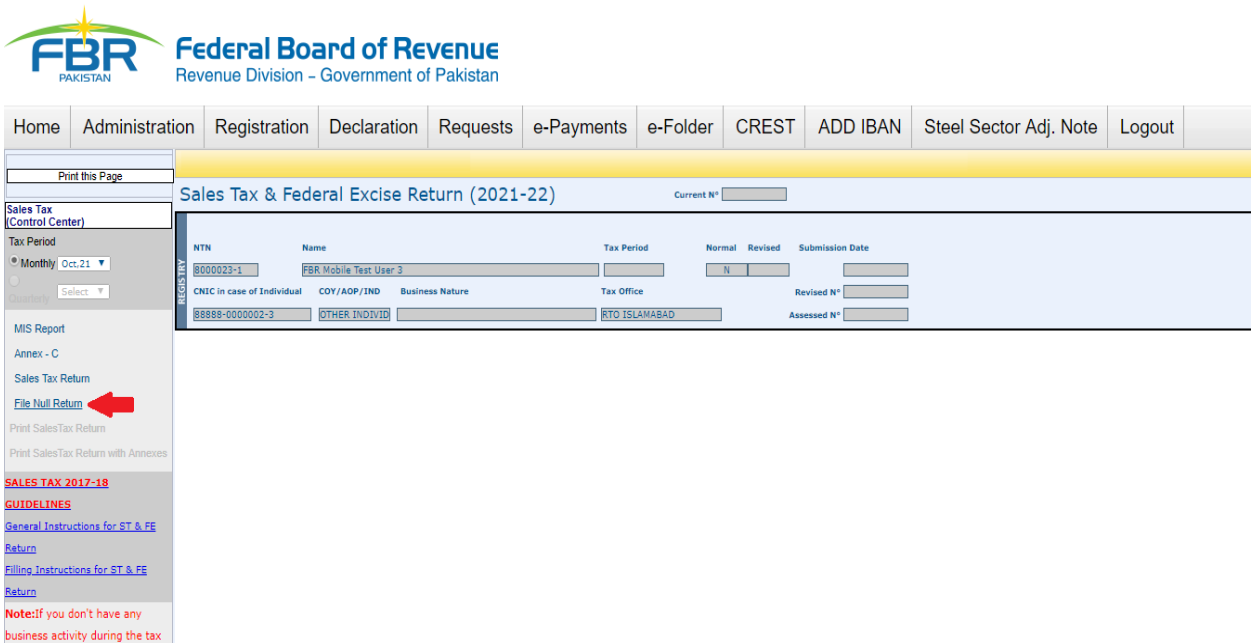

2. Iris will open Null Sales Tax return form asking Taxpayer to select Tax year.

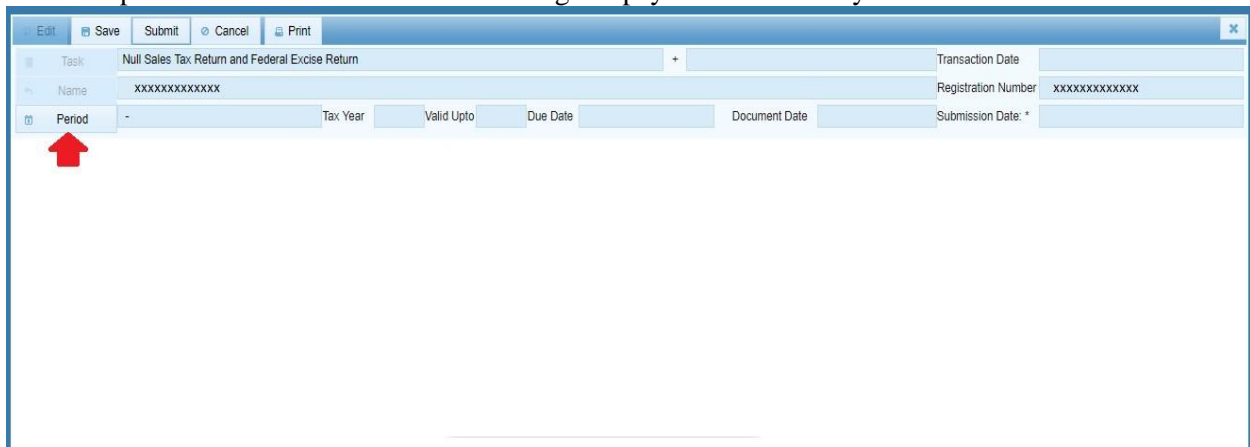

3. Click "Period" button to select tax year. Iris will load the tax period search window. Enter year in provided field and click "search" icon, following list of Tax duration will appear on window for the Taxpayer to select.

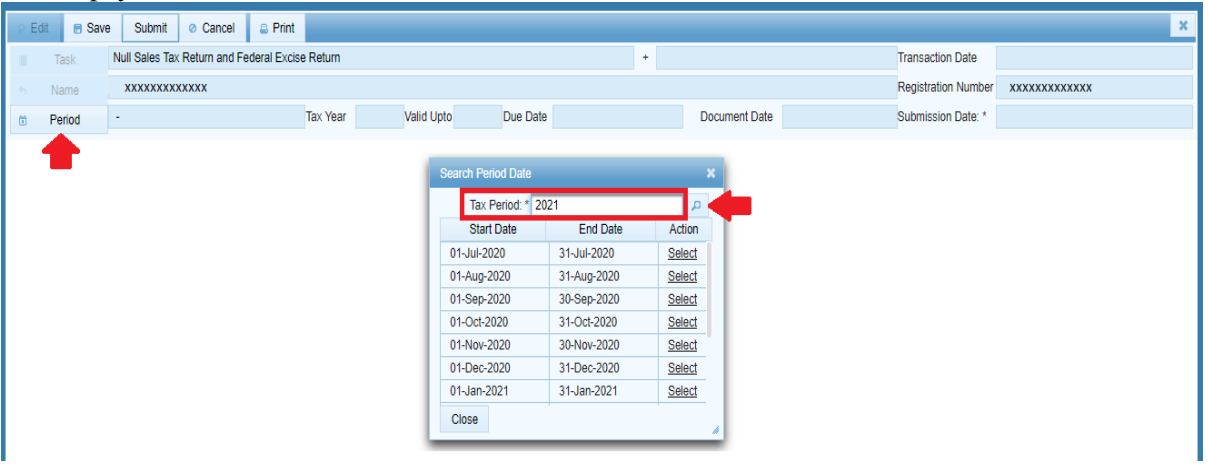

4. Click on "select" link against the desired tax period, Taxpayer will be redirect on main task window of "**Null Sales Tax Return and Federal Excise Return**" as shown below:

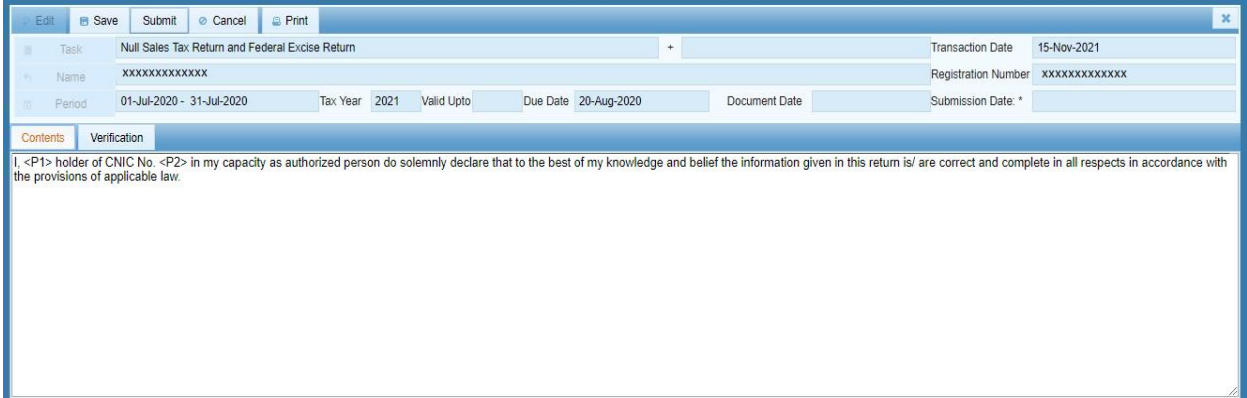

In Iris, the "Content" area is provided for the Taxpayer to add reason / comments for filling null return. Taxpayer can edit the contents already provided as shown in screen.

5. Click on "Verification" tab to verify return. Enter your PIN code in provided field and click "verify Pin" button as shown below:

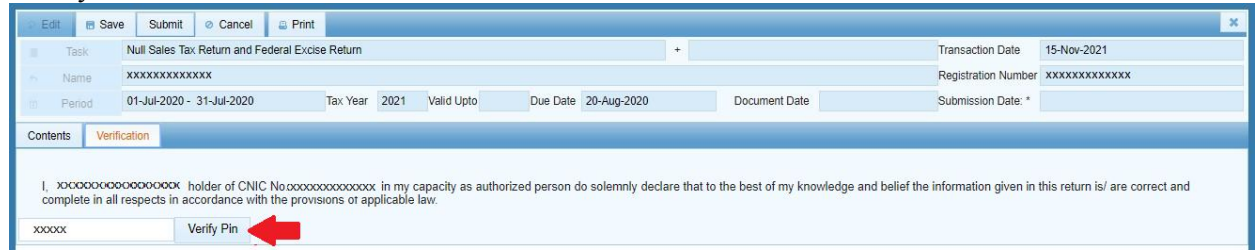

6. Click on "Submit" button to submit "Null Sales Tax Return and Federal Excise Return" for selected Tax period.

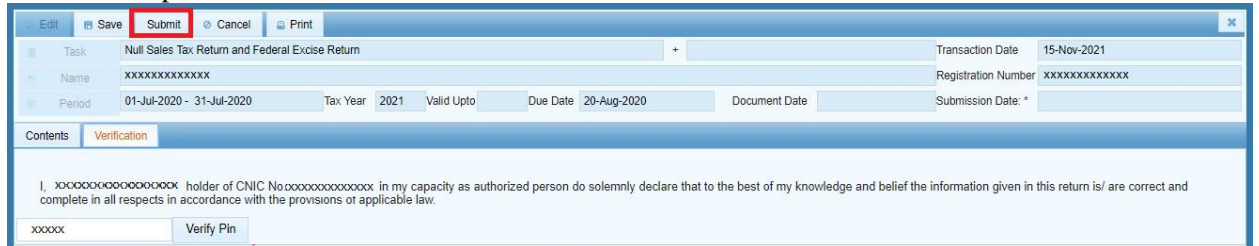

7. Iris will load conformation message as shown below to confirm submit. Click "Yes" to confirm or "No" to go back and edit return.

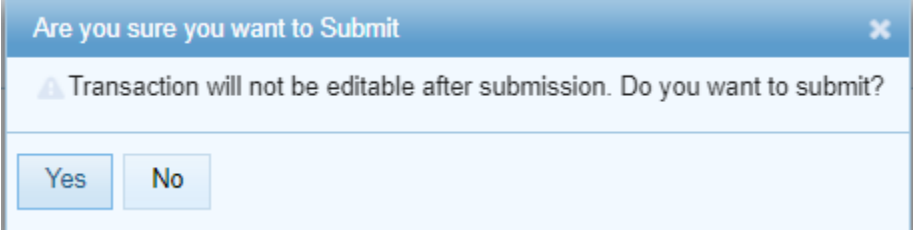

Above all steps are required in Iris as compared to efbr portal to file "Null Return" because in efbr portal user has already gone through the steps of tax year and month selection to open the sales tax return an click on "Null Return" button provided under the sales tax return statement as shown below to submit:

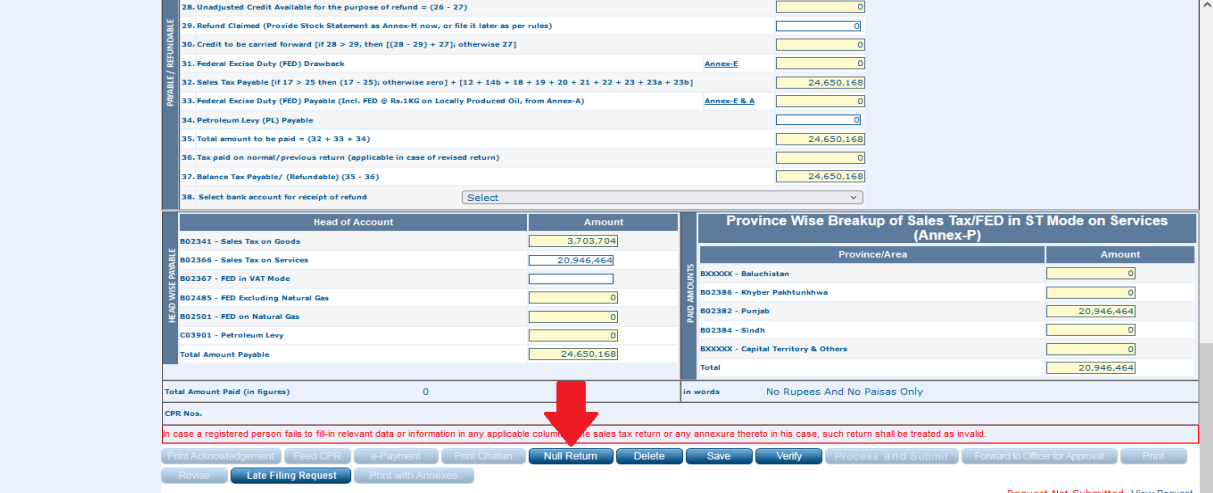

8. Once submitted successfully, the return will be available in read-only view under completed tasks section of Iris as shown below:

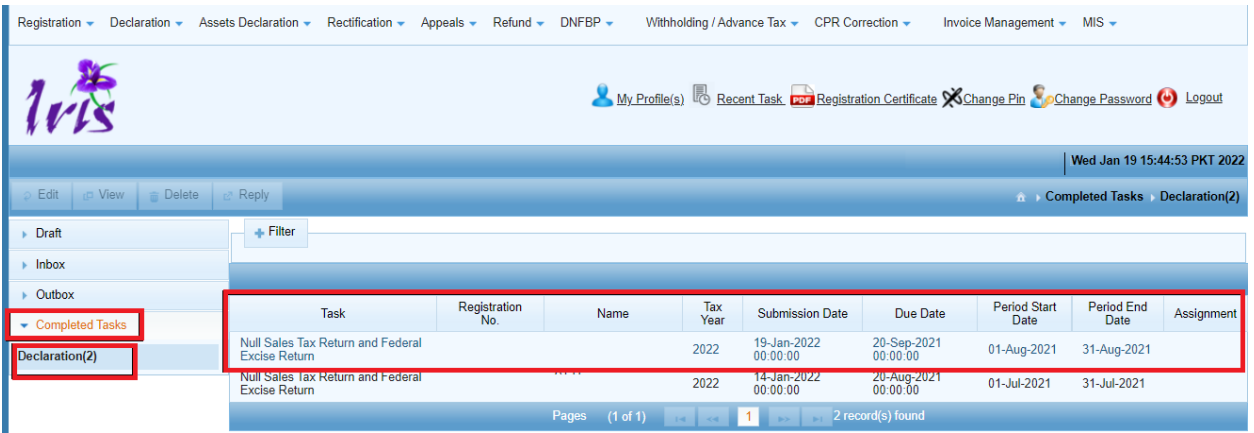